# BANCA ELECTRÓNICA 3.0

# Transferencias INMEDIATAS

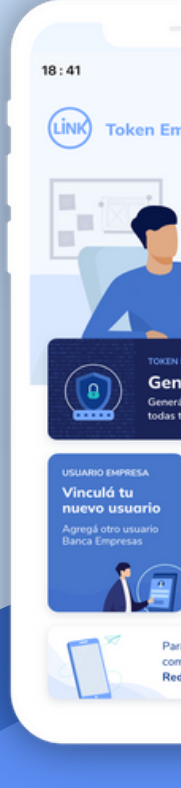

# CO

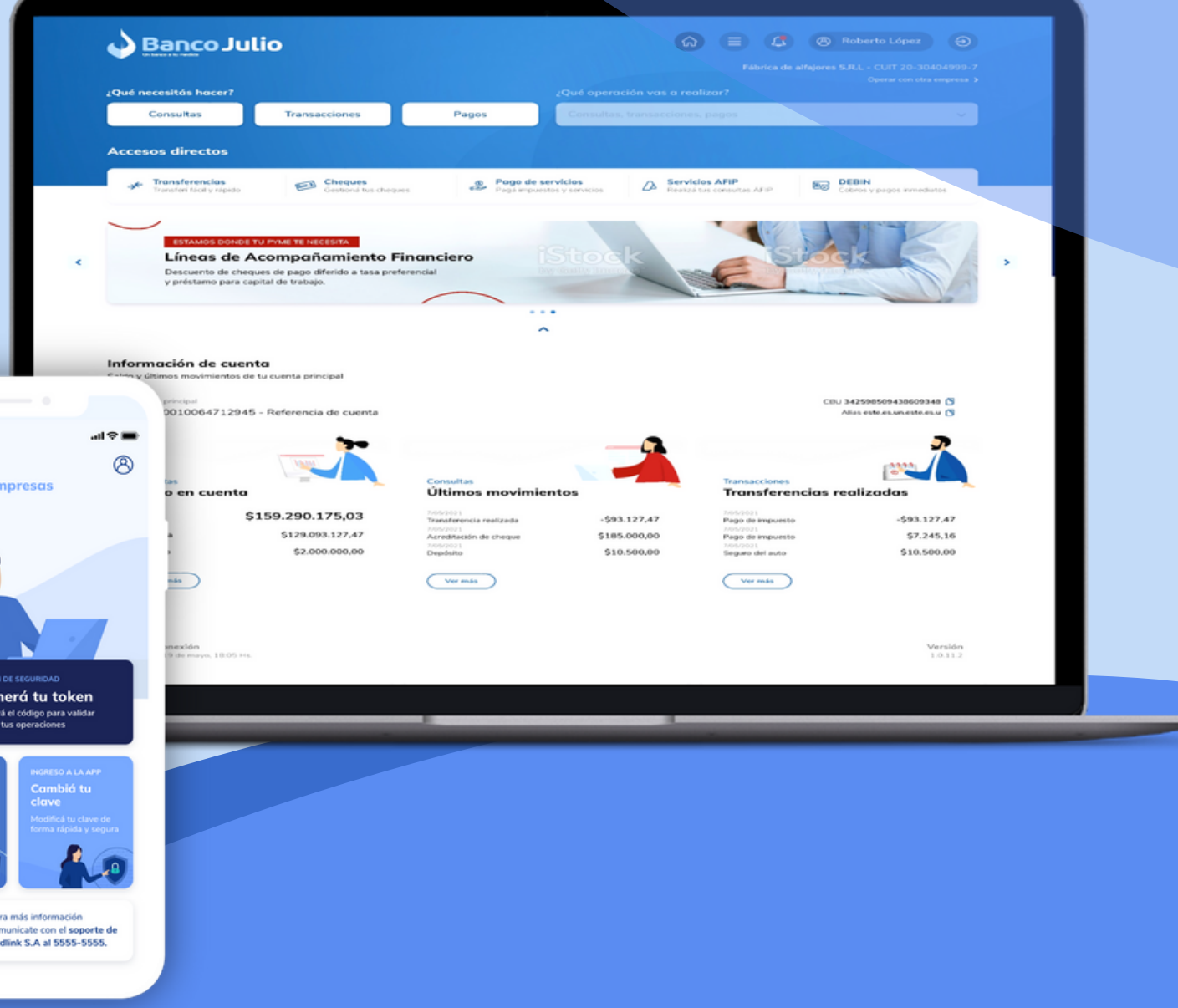

CARGAR, FIRMAR Y ENVIAR UNA TRANSFERENCIA INMEDIATA. REALIZAR CONSULTAS SOBRE TRANSFERENCIAS.

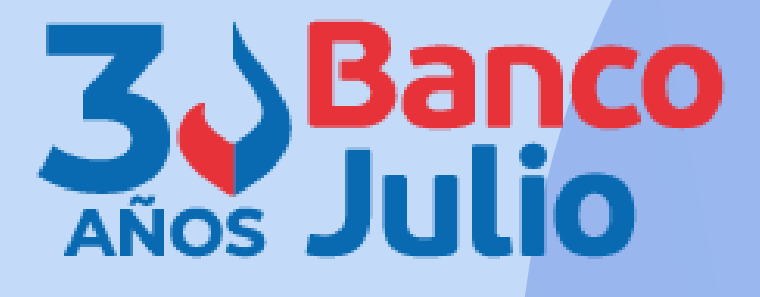

En este instructivo te explicamos los pasos a seguir para:

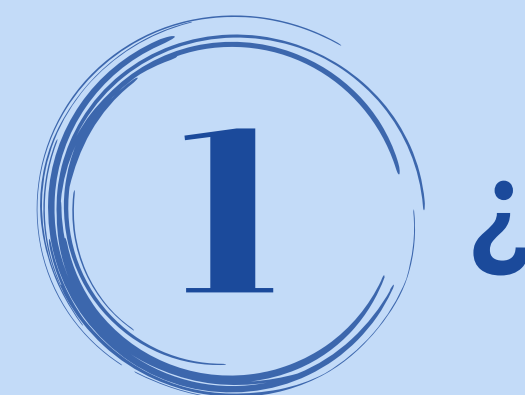

# 1 ¿DESDE DÓNDE LAS REALIZO?

Para poder efectuar una transferencia inmediata podés ingresar desde:

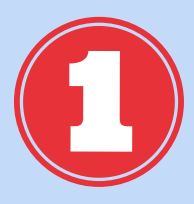

**Accesos directos.**

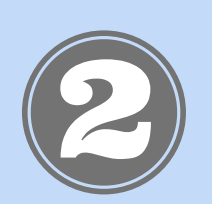

**Menú general.**

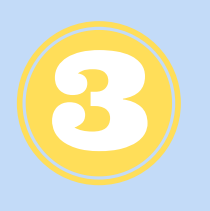

**Opción ¿Qué necesitas hacer? / Transacciones / Transferencias.**

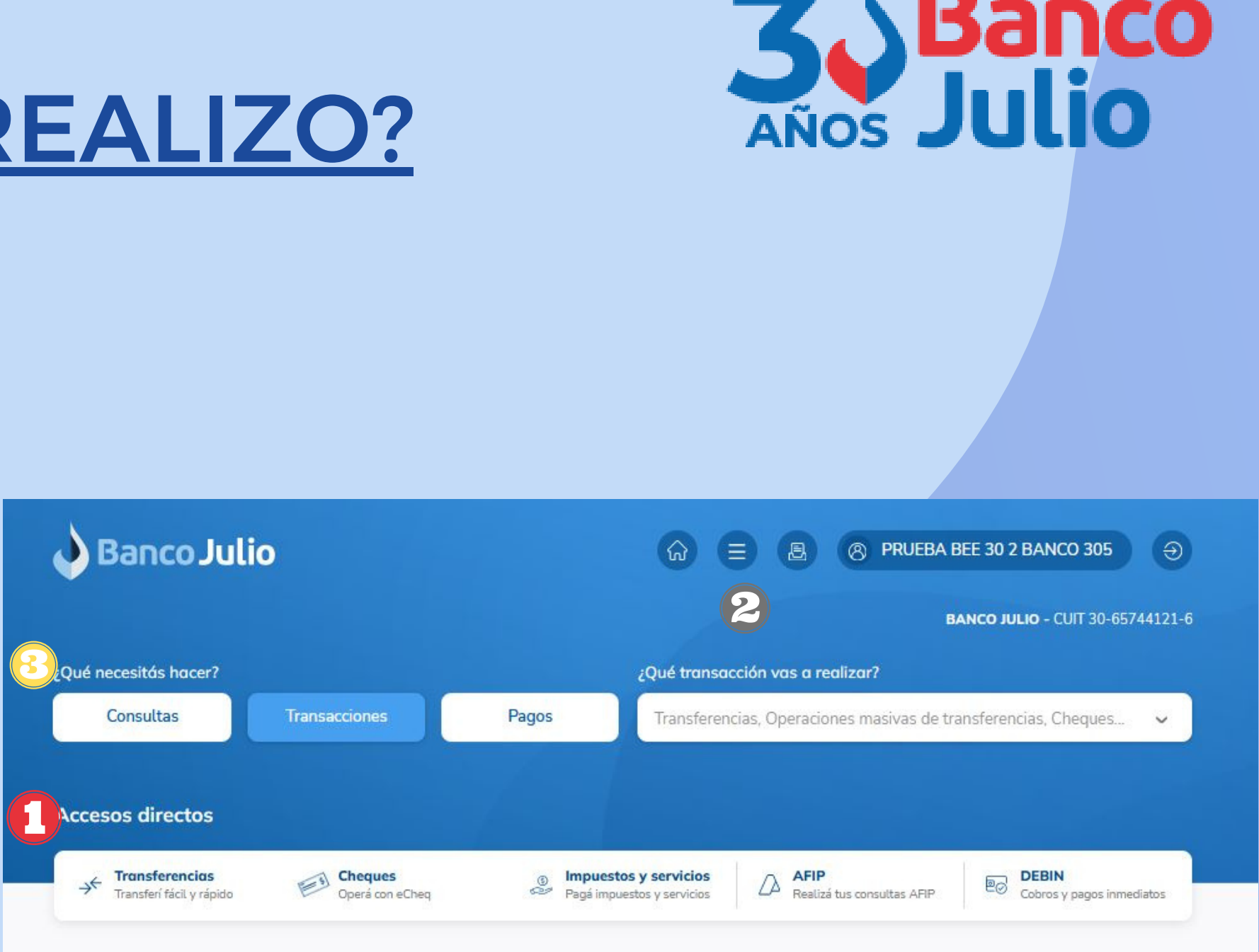

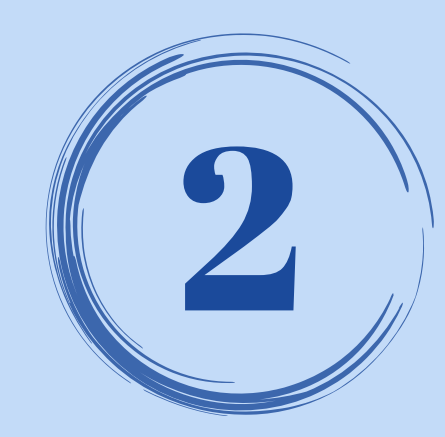

# SELECCIÓN DEL DESTINATARIO

Para poder transferir, previamente deberás cargar y habilitar los destinatarios (cuentas crédito).

Te contamos como hacerlo en nuestro instructivo **ADHESIÓN DE CUENTAS CRÉDITO.**

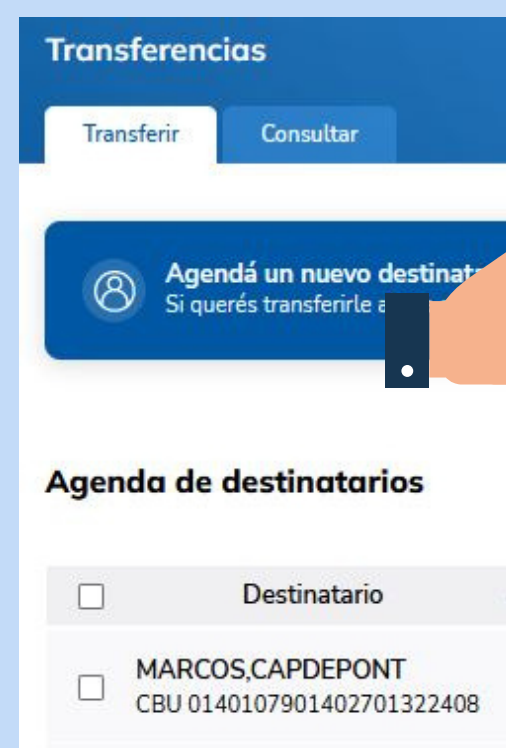

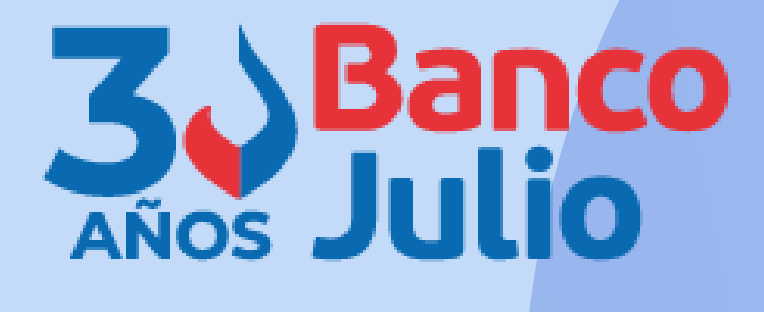

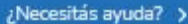

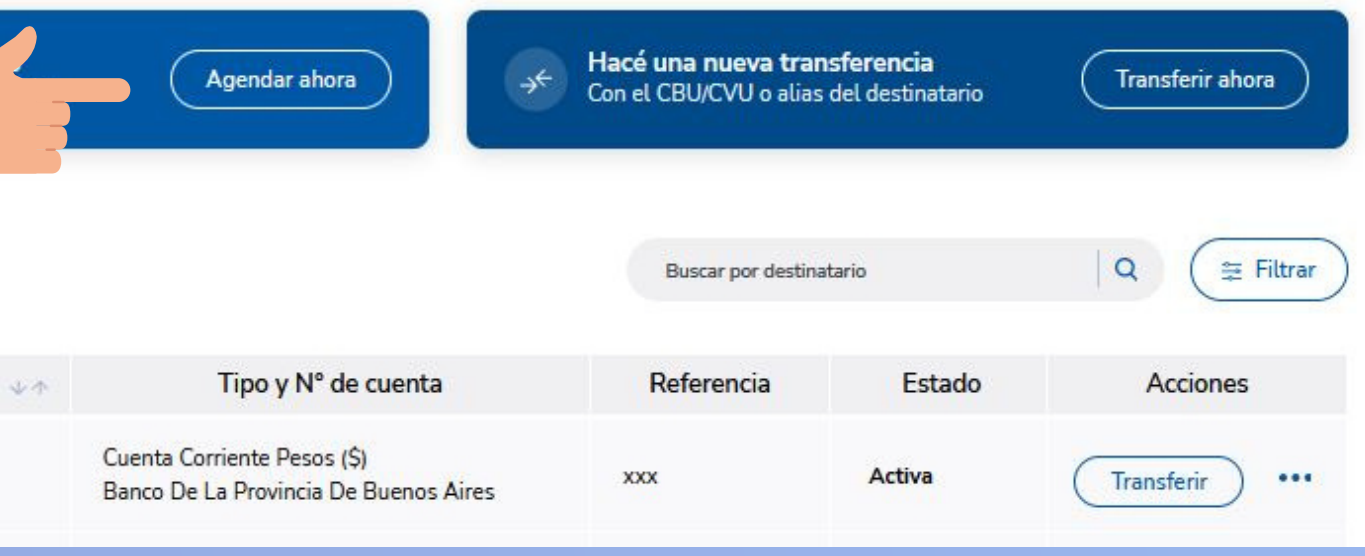

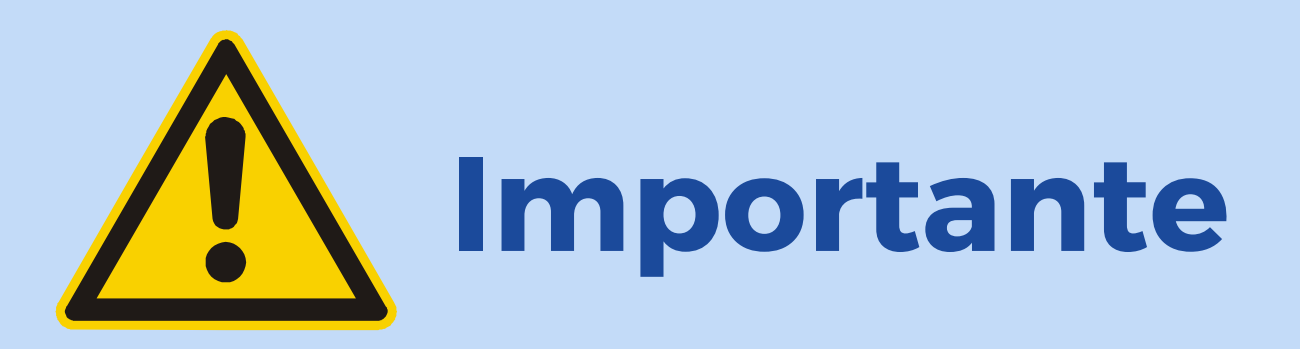

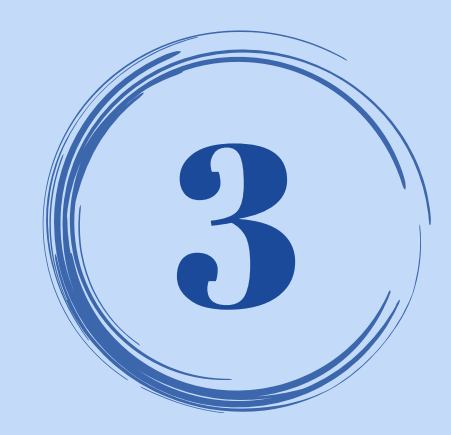

# CARGA DE LA TRANSFERENCIA

### Para cargar la transferencia podrás iniciar desde:

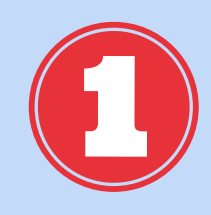

### El botón **"TRANSFERIR AHORA"**

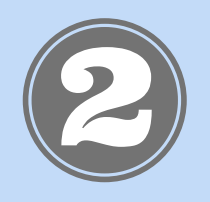

Seleccionando el destinatario y presionando la opción **"TRANSFERIR"**

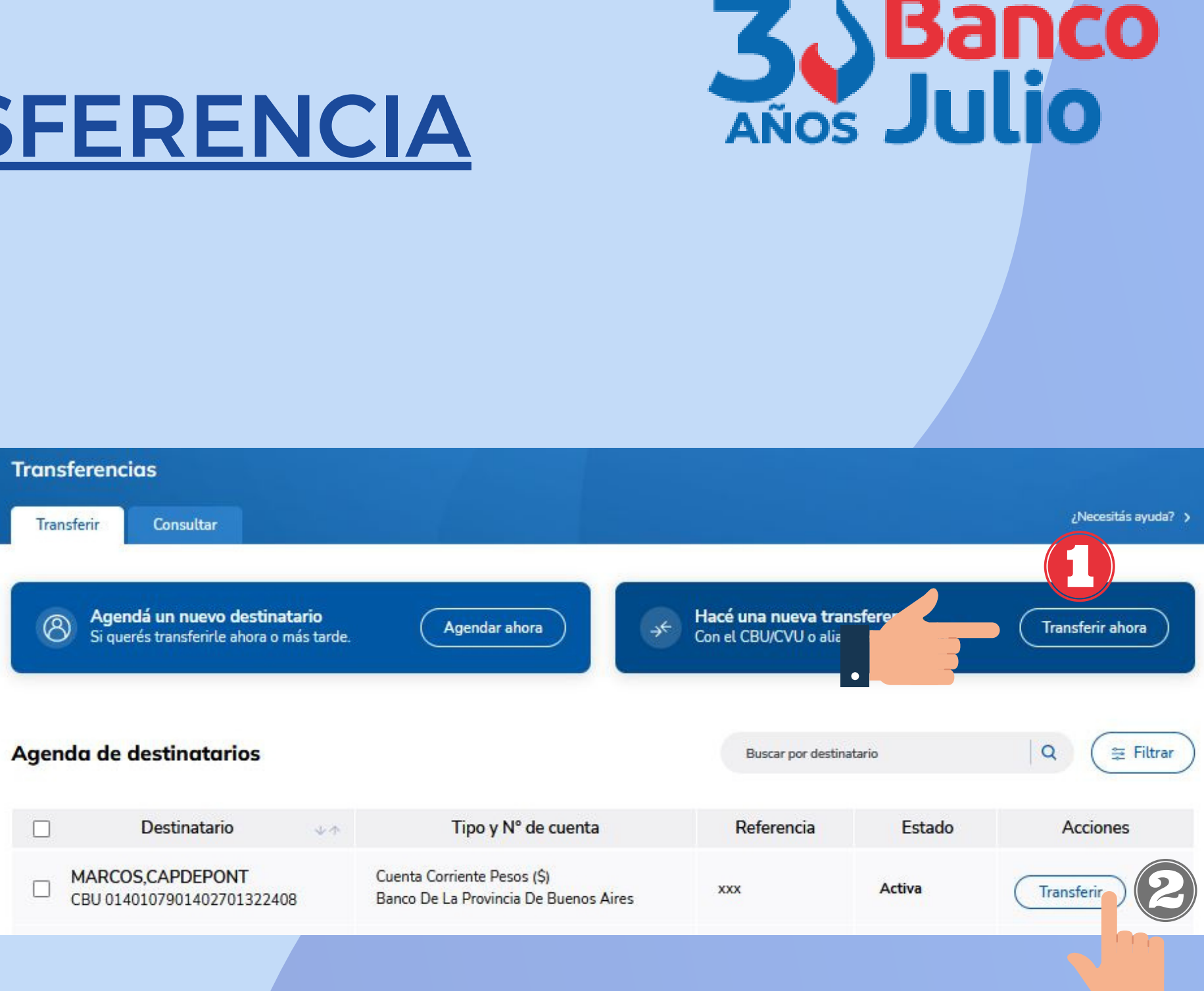

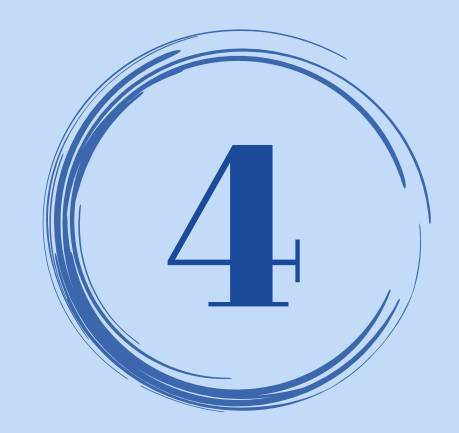

# CARGA DE LA TRANSFERENCIA

Respecto al **DESTINATARIO**:

- Seleccionar si la cuenta pertenece a Banco Julio u a otros bancos.
- Si es un **destinatario agendado**, buscarlo con el botón desplegable.
- Si es un **destinatario que no agendó previamente** deberás hacerlo cargando uno de los siguientes datos: ALIAS / CBU / CVU .
- Presioná la opción **CONTINUAR.**

Nueva transferencia

**Destinatario** 

Agendada

C CBU/CVU o Alias

Realizá una transferencia siguiendo los pasos que vas a encontrar a continuación

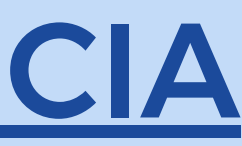

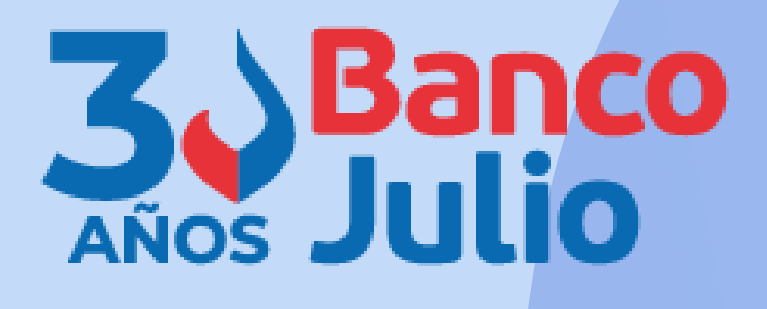

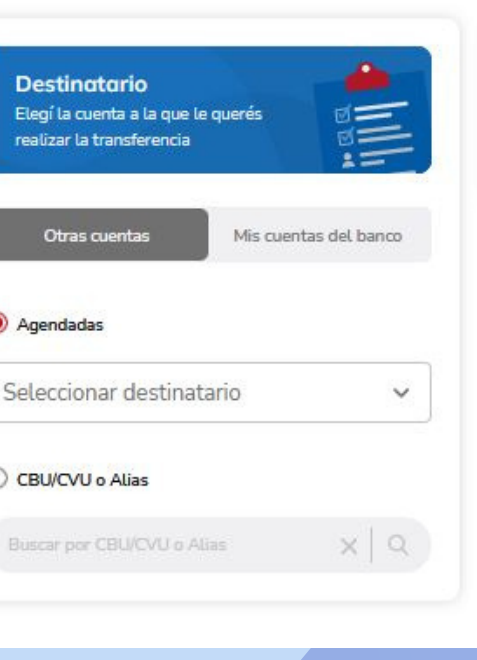

Cuenta débito Elegí la cuenta desde donde y a realizar la transferencia

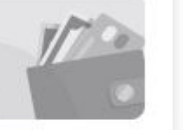

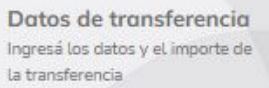

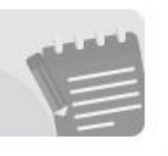

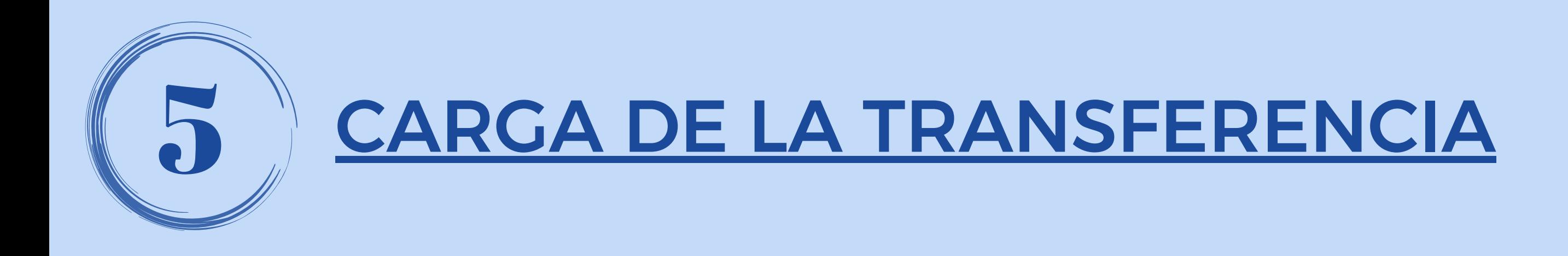

### Respecto a la **CUENTA DÉBITO**:

Seleccioná la cuenta desde donde se van a debitar los fondos para realizar la transferencia.

Presioná la opción **CONTINUAR**

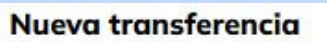

Realizá una transferencia siguiendo los pasos que vas a encontrar a continuación

**Destinatario** Elegí la cuenta a la que le querés realizar la transferencia

#### **PRUEBA2**

CUIT del destinatario: 30-52641408-6 Tipo de cuenta: CC S CBU: 4310001322100000000412 Banco: BANCO COINAG S.A.

Modificar

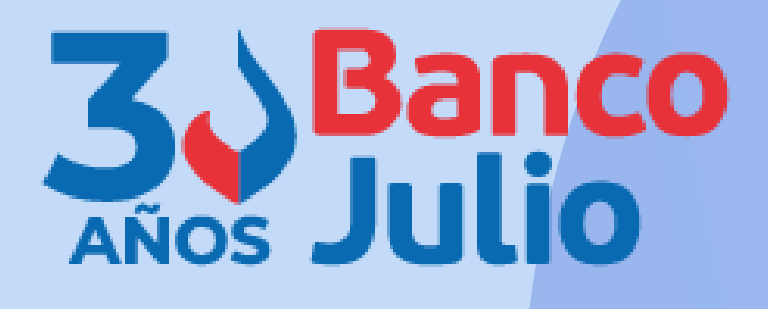

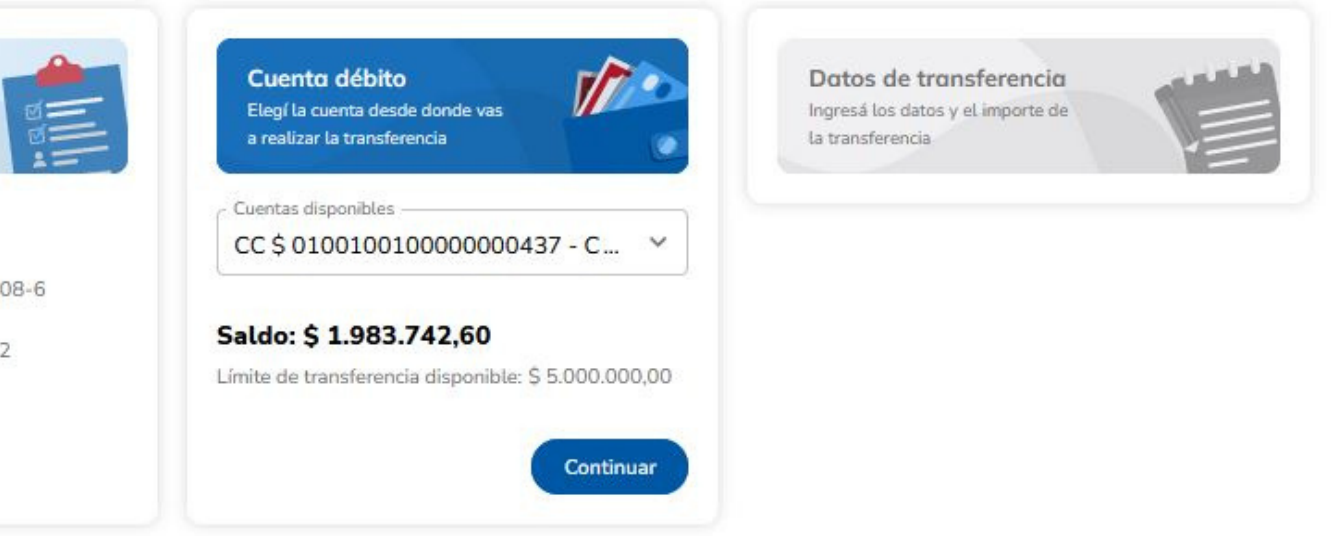

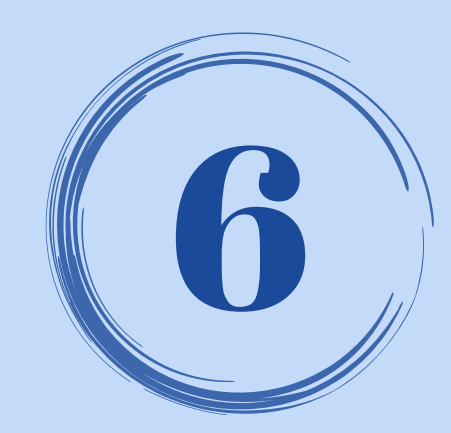

# 6 CARGA DE LA TRANSFERENCIA

### Respecto a los **DATOS DE LA TRANSFERENCIA**:

- Elegí la opción **Inmediata**
- Carga el importe
- Seleccioná el motivo
- Presioná **CONFIRMAR**

#### Nueva transferencia

Realizá una transferencia siguiendo los pasos que vas a encontrar a continuación

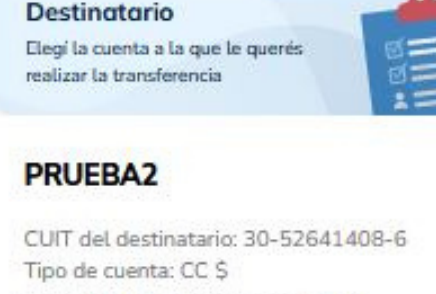

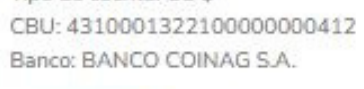

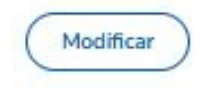

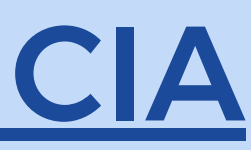

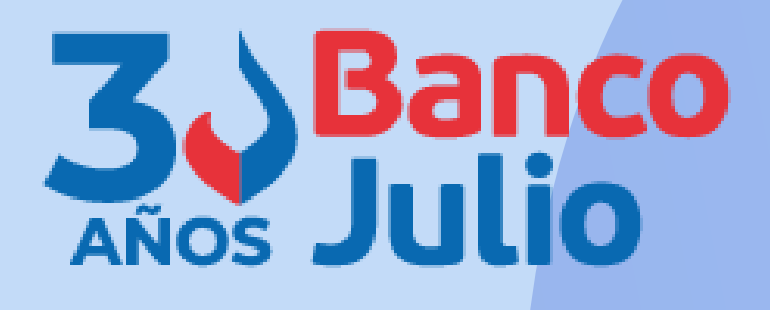

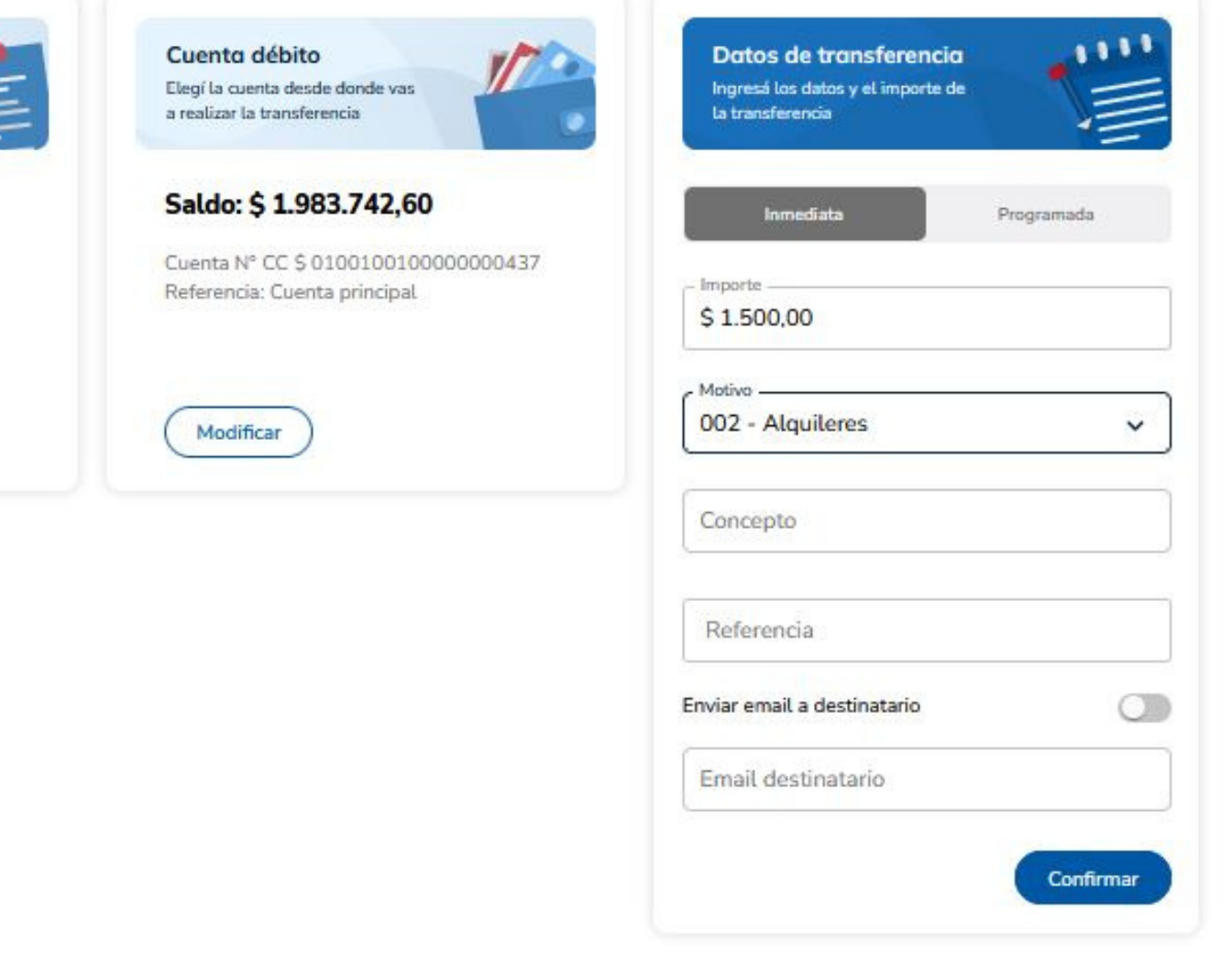

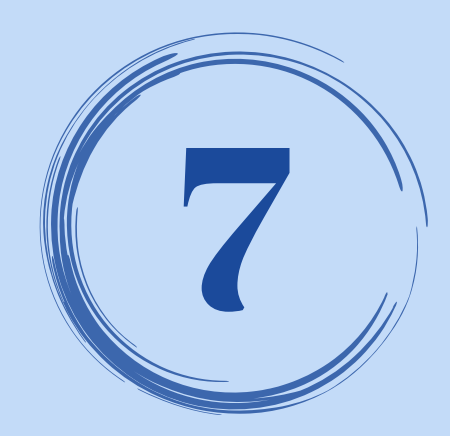

## 7 FINALIZAR LA CARGA

### Revisá los datos cargados y en caso que estén correctos presioná el botón **FINALIZAR CARGA**.

En caso que necesites modificar algún dato, presioná el botón **MODIFICAR**.

#### Nueva transferencia

Realizá una transferencia siguiendo los pasos que vas a encontrar a continuación

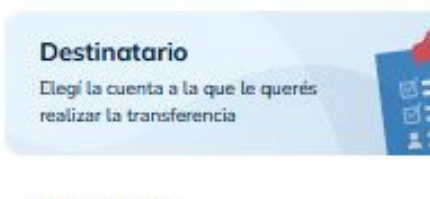

#### **PRUEBA2**

CUIT del destinatario: 30-52641408-6 Tipo de cuenta: CC S CBU: 4310001322100000000412 Banco: BANCO COINAG S.A.

Modificar

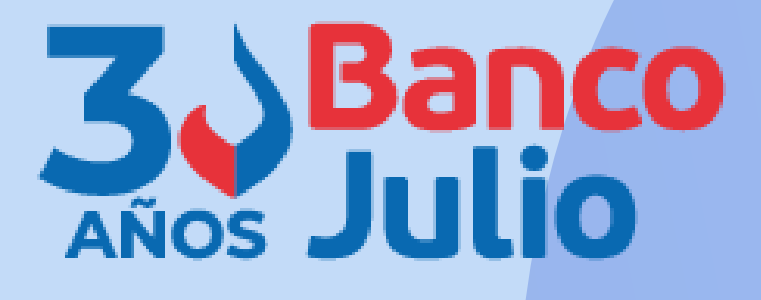

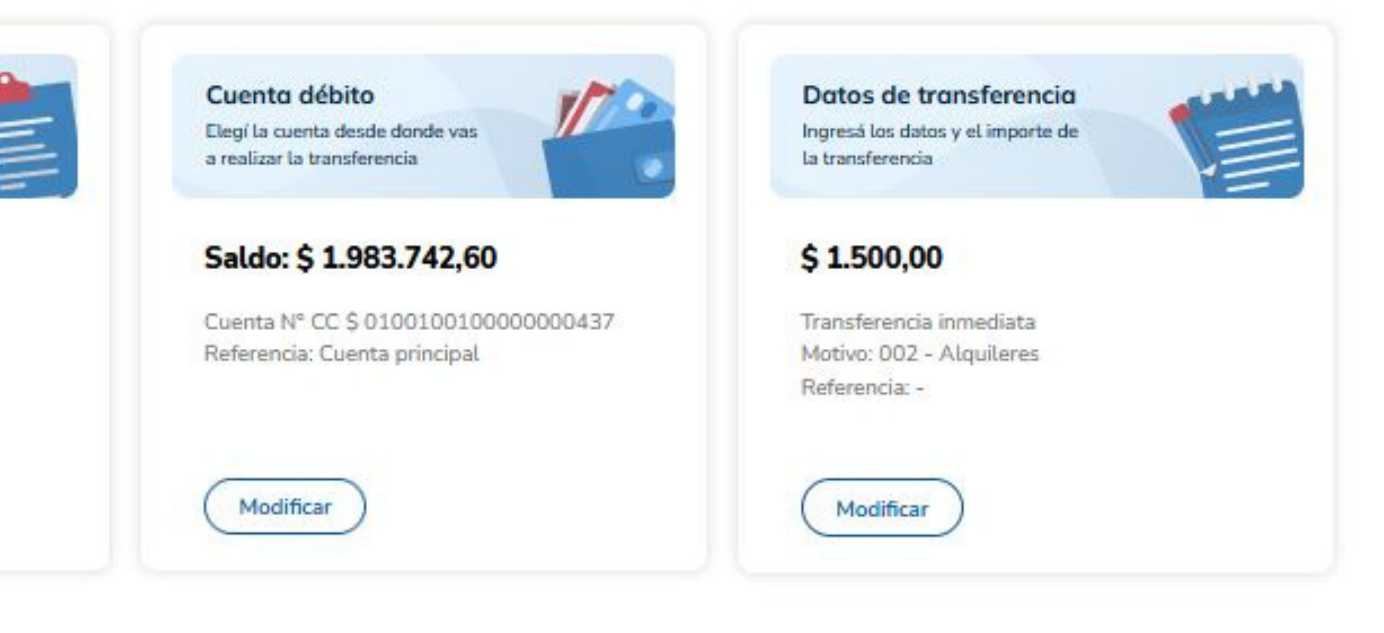

Finalizar carga

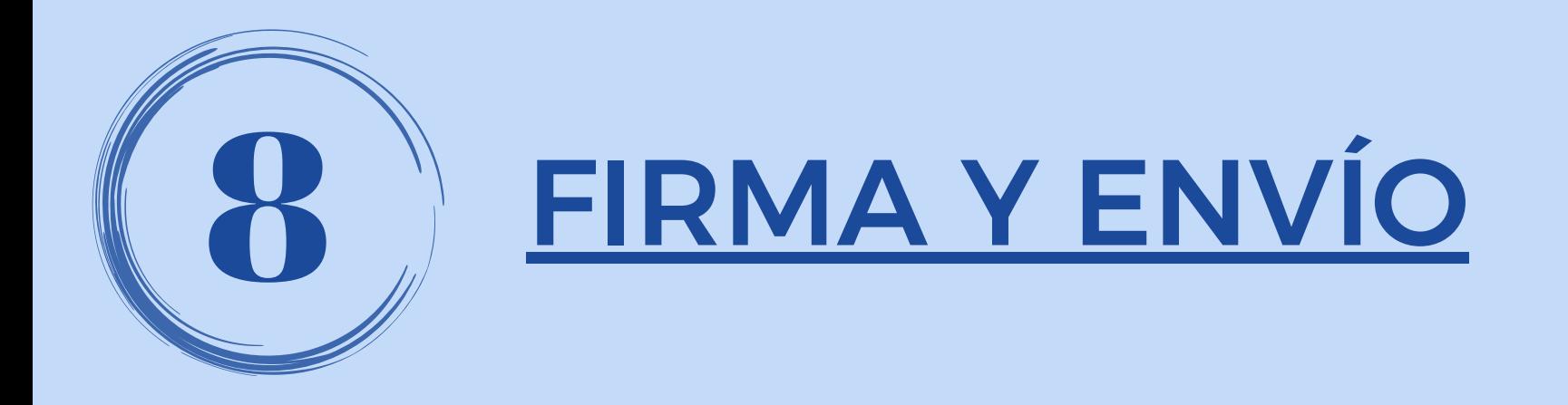

Si tu empresa opera con un esquema de firmas **INDIVIDUAL** o **INDISTINTA** y sos el firmante de la cuenta, podrás elegir:

- Sólo **FIRMAR**, la operación quedará pendiente de envío
- **FIRMAR y ENVIAR**, la operación se enviará enun solo paso
- Dejar **PENDIENTE**, la operación quedará pendiente de firma y envío

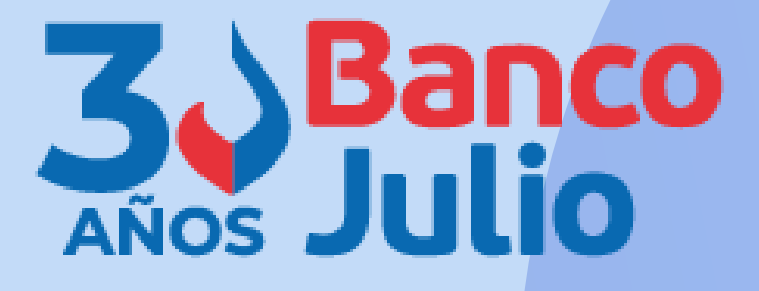

 $\times$ 

>

D.

ð.

### **Completar operación**

Para completar la operación, elegí alguna de las siguientes opciones

Firmar

Quedará pendiente de envío

Firmar y enviar

Será enviada al destinatario.

#### Dejar pendiente

Quedará pendiente de firma y envío al. destinatario

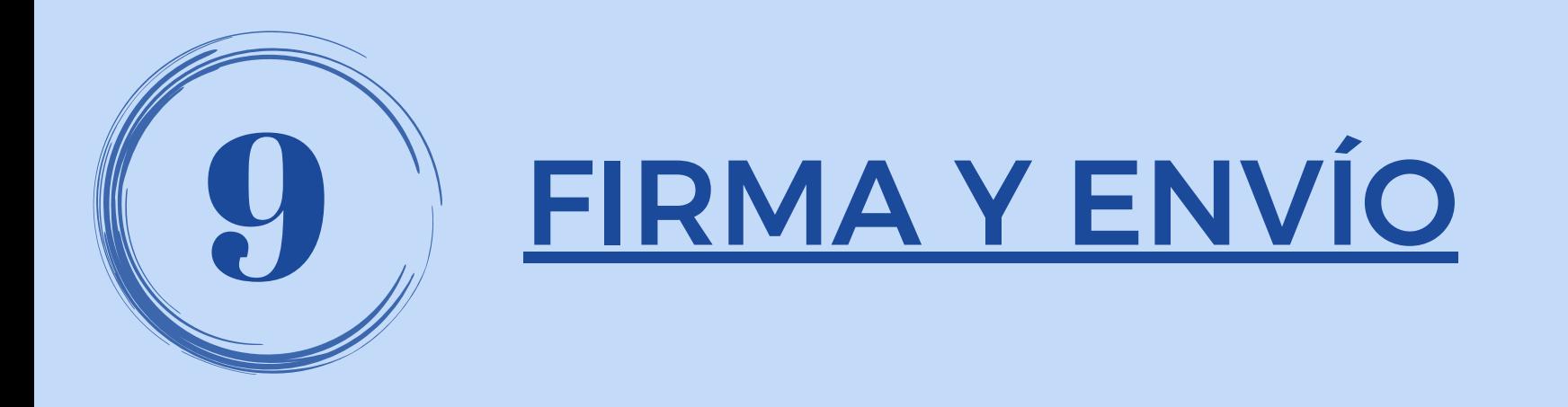

Si tu empresa opera con un esquema de firmas **CONJUNTA** y sos el primer firmante que continúa con la operación, podrás elegir:

- Sólo **FIRMAR**, la operación quedará pendiente de envío hasta que se complete el esquema de firmas.
- Dejar **PENDIENTE**, la operación quedará pendiente de la firma de todos los firmantes y de envío.

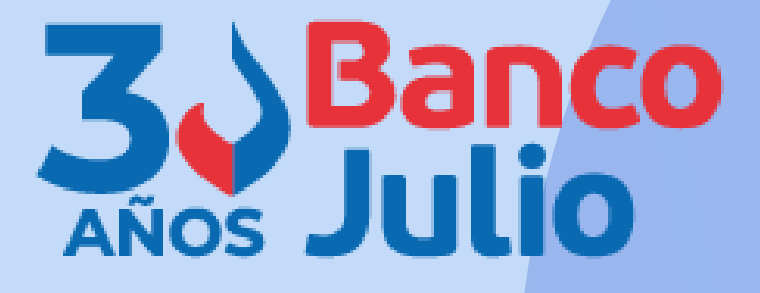

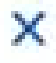

Ð.

### Completar operación

Para completar la operación, elegí alguna de las siguientes opciones

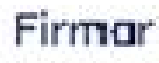

Se deberá com a letar el esquema

#### Dejar pendiente

Quedará pendiente de firma y envio al destinatario

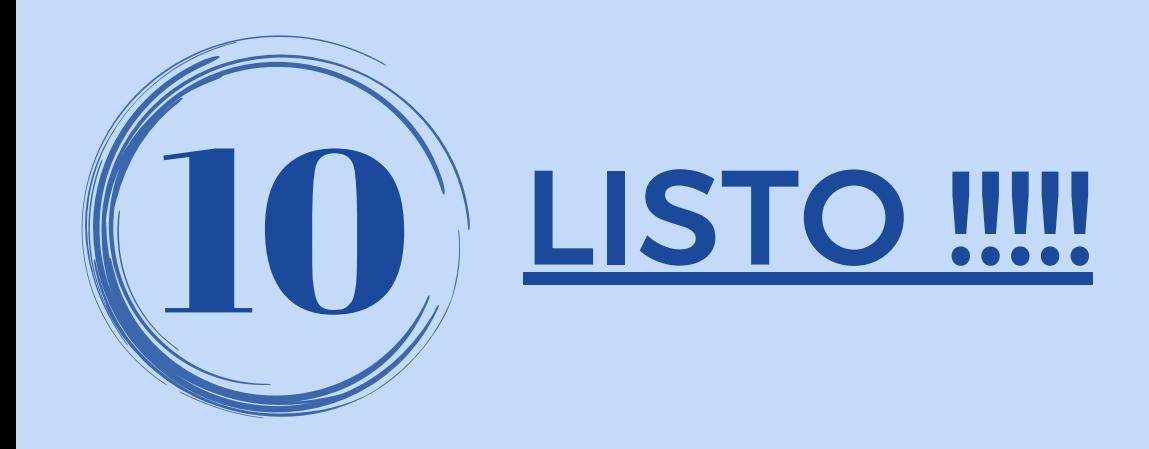

### Una vez que se **complete** el esquema de firmas y **efectúes el envío**, la plataforma te indicará que la transferencia fue enviada correctamente.

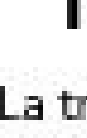

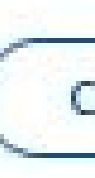

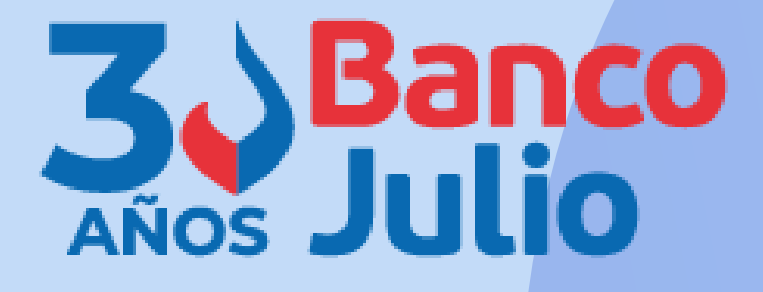

 $\times$ 

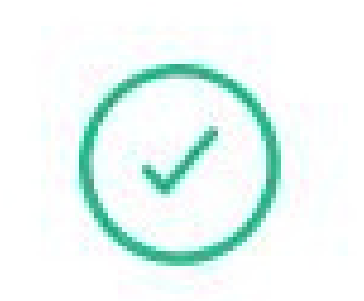

### **Transferencia enviada**

La transferencia se envió correctamente

Comprobante

Aceptar

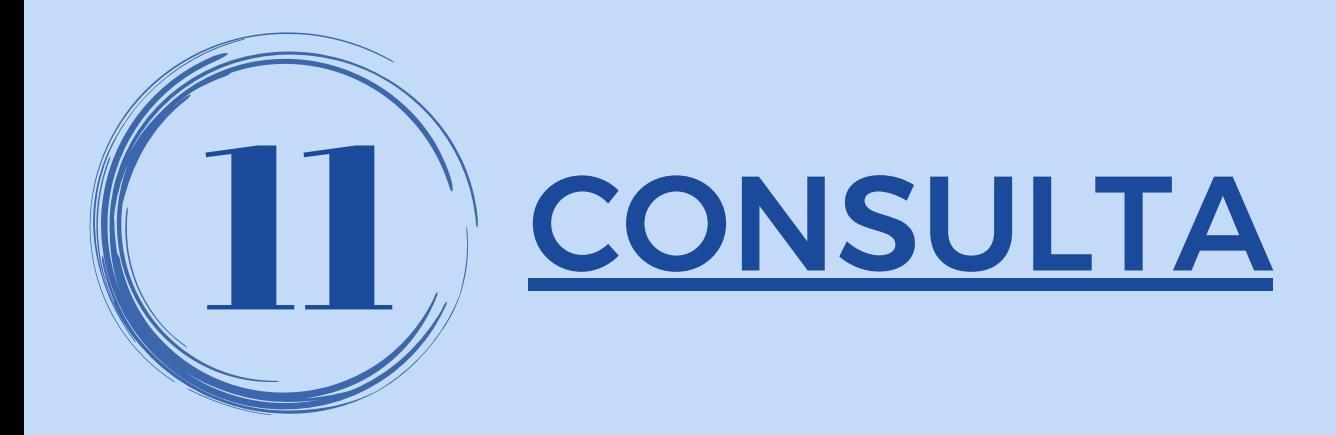

Ingresá al producto "transferencias" desde alguno de los 3 accesos y seleccioná la opción **CONSULTAS**.

Elegí en el tipo de transferencia la opción "lnmediatas" y seleccioná la cuenta de débito de los fondos.

Si presionás el botón **DESCARGAR ARCHIVO** podés exportar la consulta en formato **TXT, PDF o CSV.**

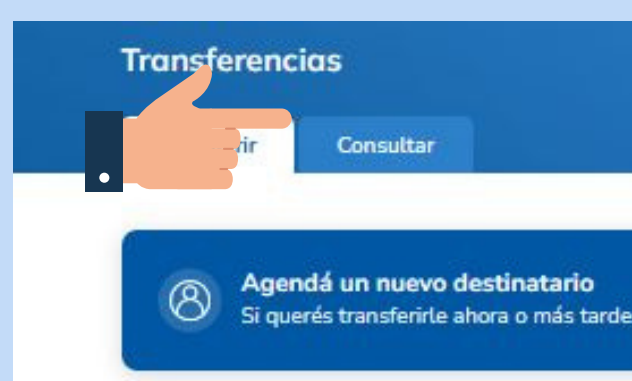

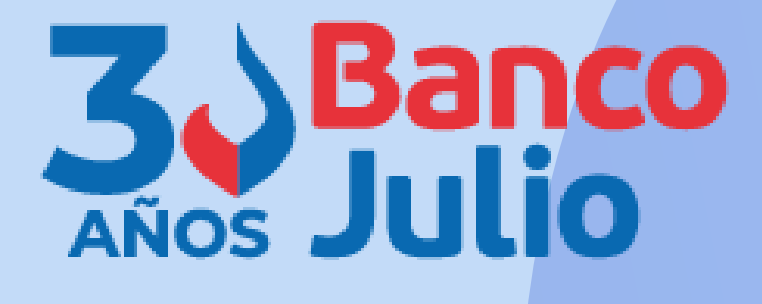

Necesitás ayuda? >

Agendar ahora

Hacé una nueva transferencia Con el CBU/CVU o alias del destinatario

**Transferir ahora** 

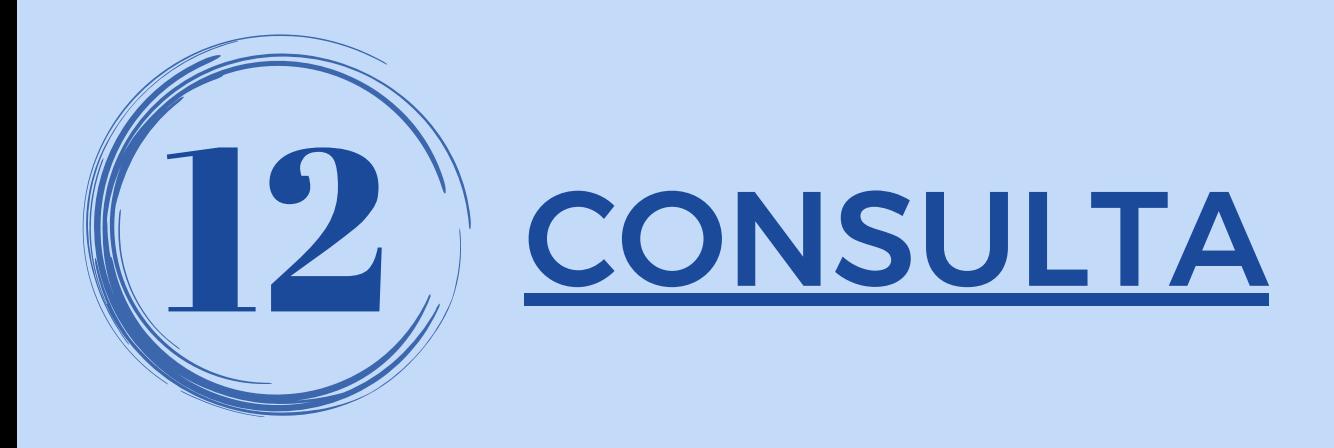

Podés utilizar los siguientes **filtros** para delimitar la consulta:

- Destinatario o referencia.
- Periodo: hasta 90 días corridos anteriores a la fecha de consulta.
- Importe: máximo o mínimo
- Estado de la transferencia: pendiente de firma / pendiente de envío / enviada

Presioná el botón **APLICAR**

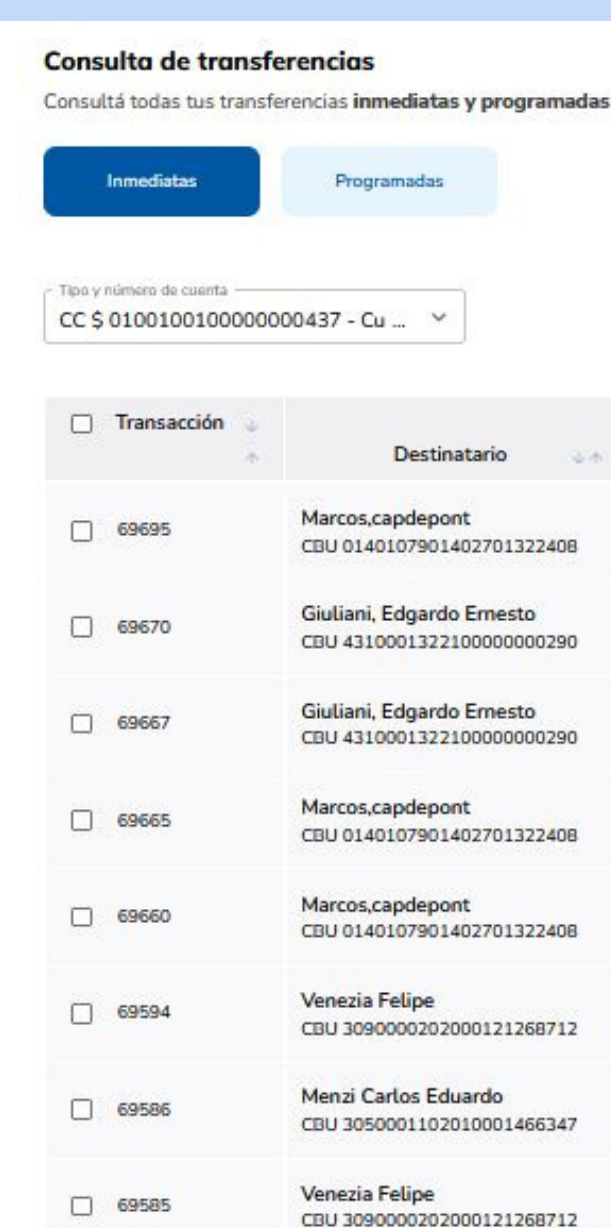

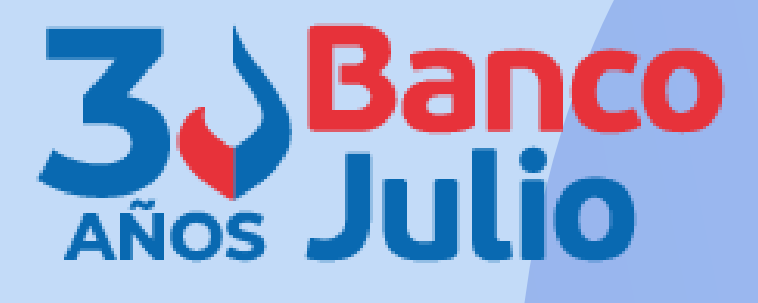

 $=$  Filtrar

Programada

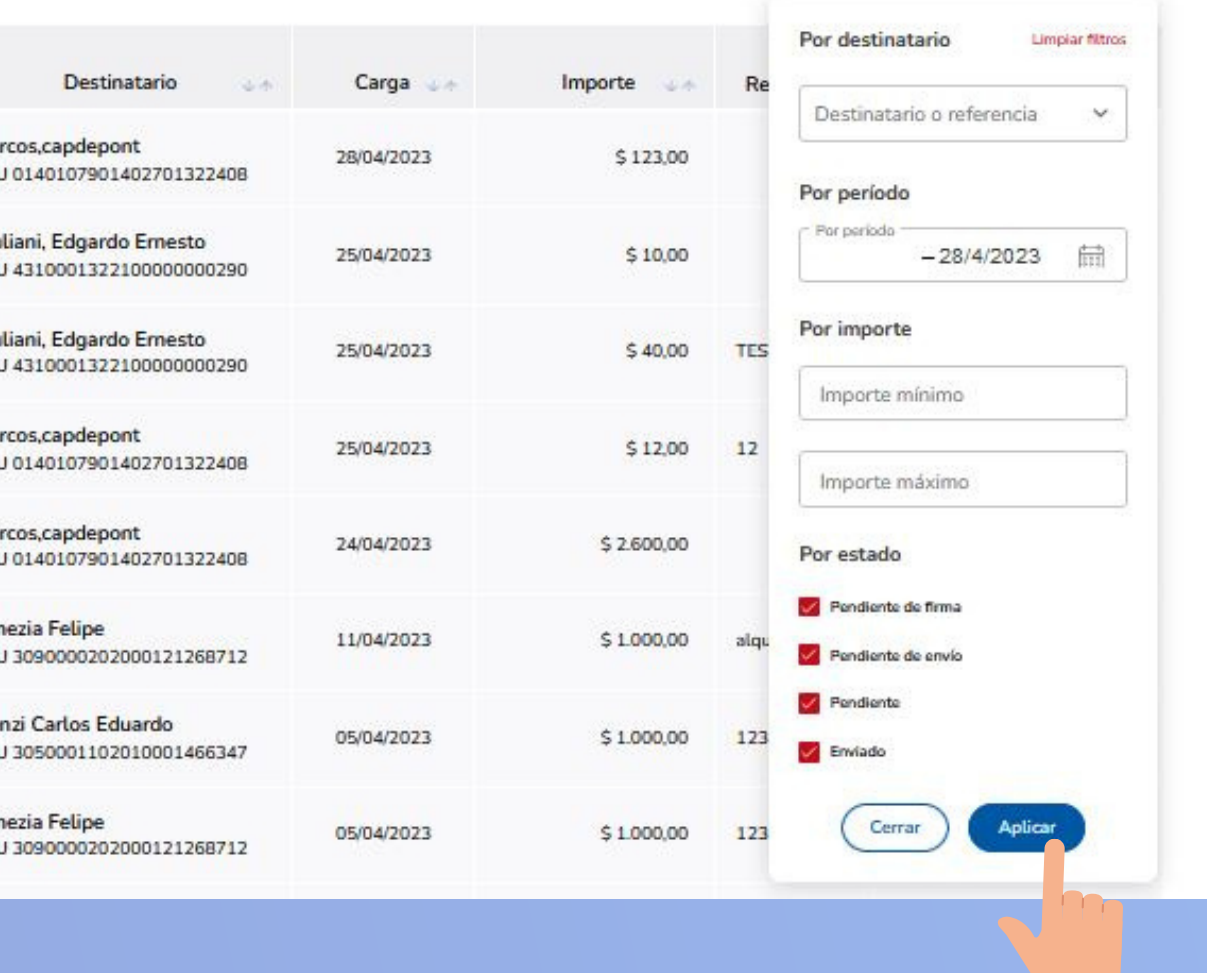

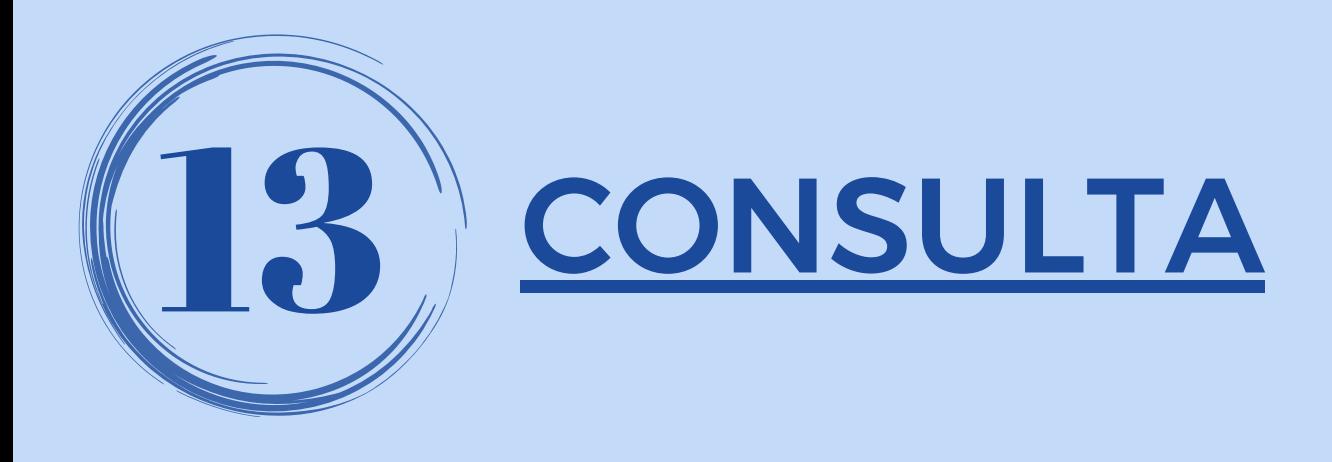

Hacé click sobre los tres puntitos **...** de la derecha y seleccioná la opción **VER COMPROBANTE** para visualizar en pantalla el comprobante de cada transferencia realizada o descargarlo.

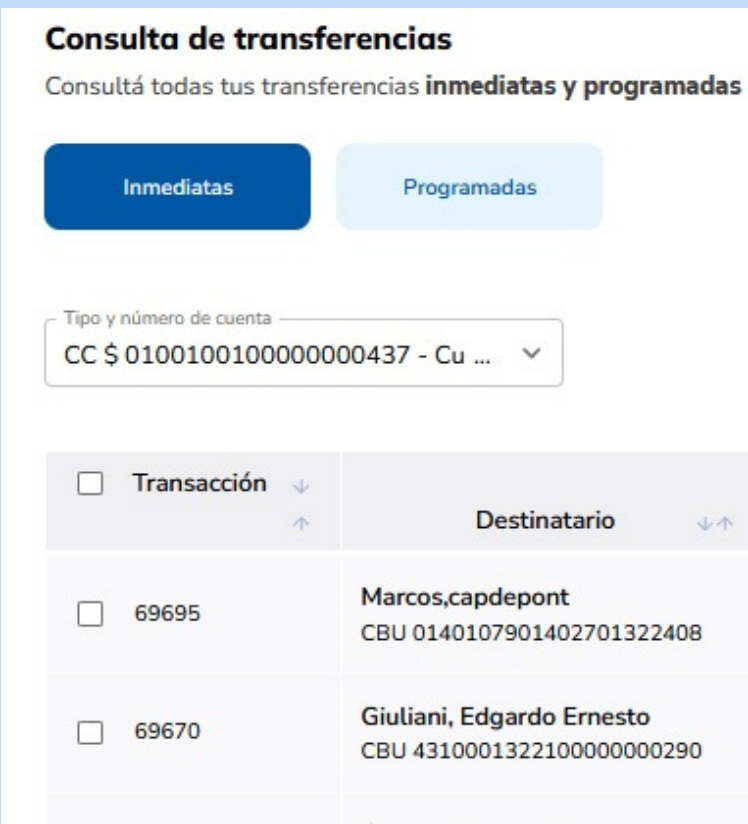

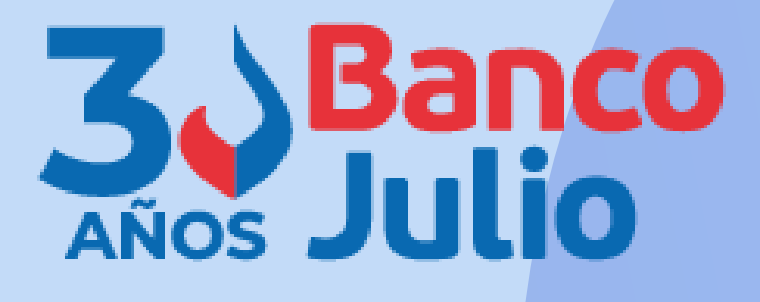

三 Filtrar

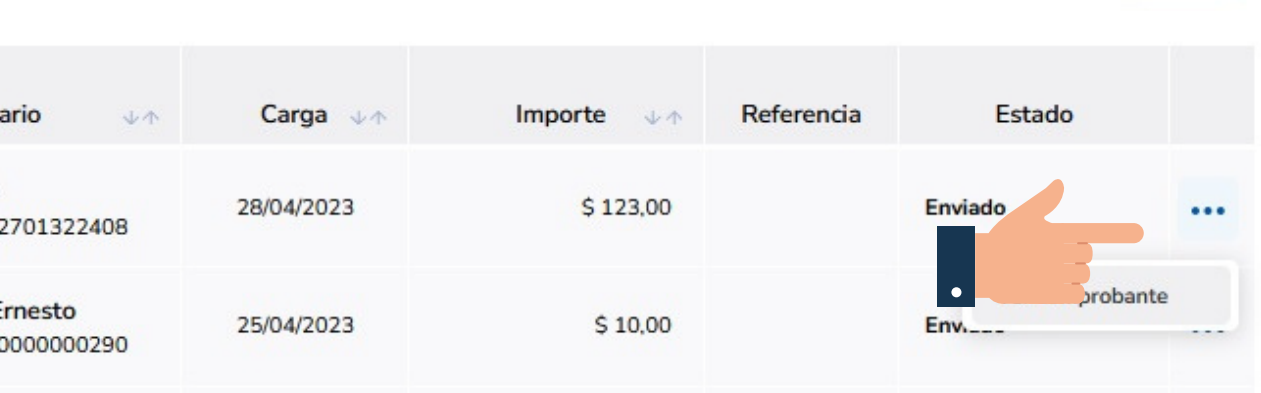

0351-5262288

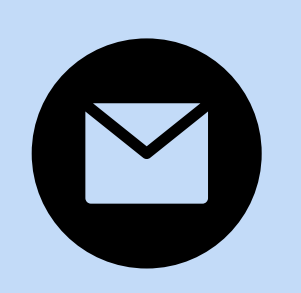

bancaelectronica@bancojulio.com.ar

# CENTRO DE ATENCION EXCLUSIVA

### **Contactate de Lunes a Viernes de 9 a 18 hs:**

En caso de gestionar reclamos por e-mail, envianos: cuit de la empresa, razón social, cuit del usuario (operador o firmante), descripción del reclamo/pedido, pantalla de error de la Banca Electrónica.

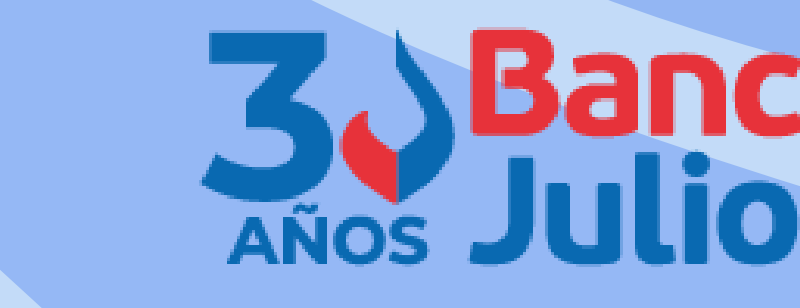

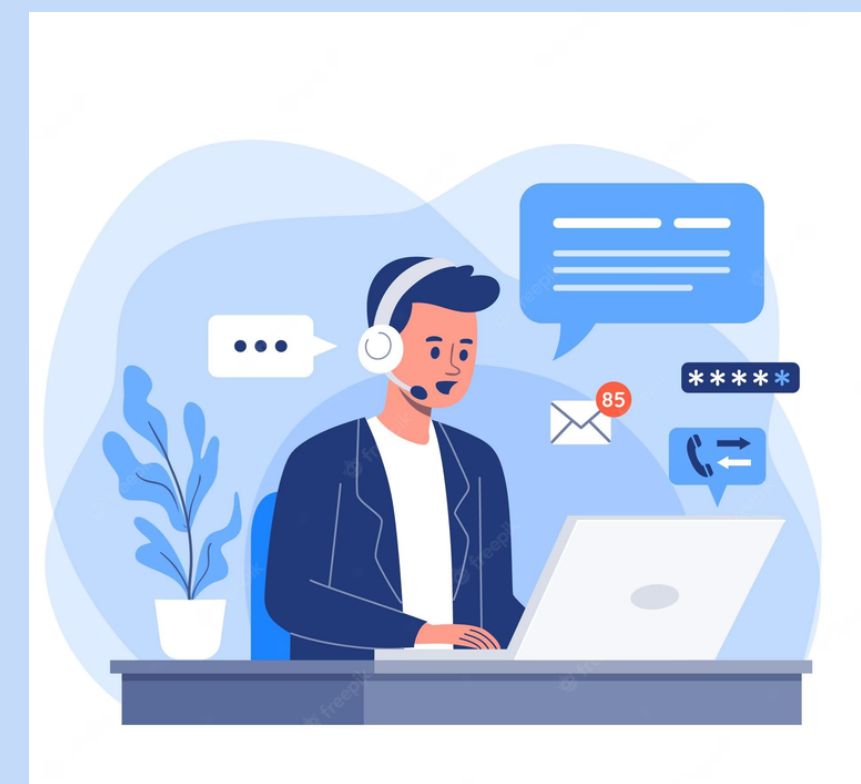